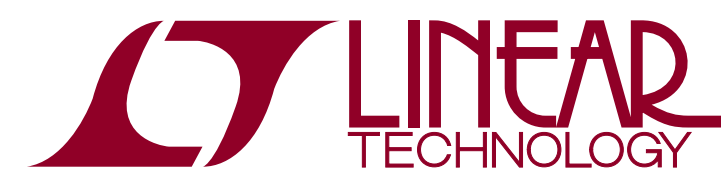

DEMO MANUAL DC1649A

LTC6945 Ultralow Noise and Spurious Integer-N Synthesizer

## **DESCRIPTION**

Demonstration circuit 1649A features the LTC®6945, an ultralow noise and spurious integer-N synthesizer.

DC1649A provides 50Ω SMA connectors for the reference frequency (REF+), the reference output buffer (REFO), and the two single-ended RF outputs (RF+ and RF–).

Demonstration circuit 590 is used for SPI communication with the LTC6945, controlled by the supplied PLLWizard™ software.

#### **Design files for this circuit board are available at http://www.linear.com/demo**

and the two single-ended RF outputs (RF+ and RF-).  $\sigma$ , LT, LTC, LTM, Linear Technology and the Linear logo are registered trademarks and<br>PLLWizard and QuikEval are trademarks of Linear Technology Corporation. All other are the property of their respective owners.

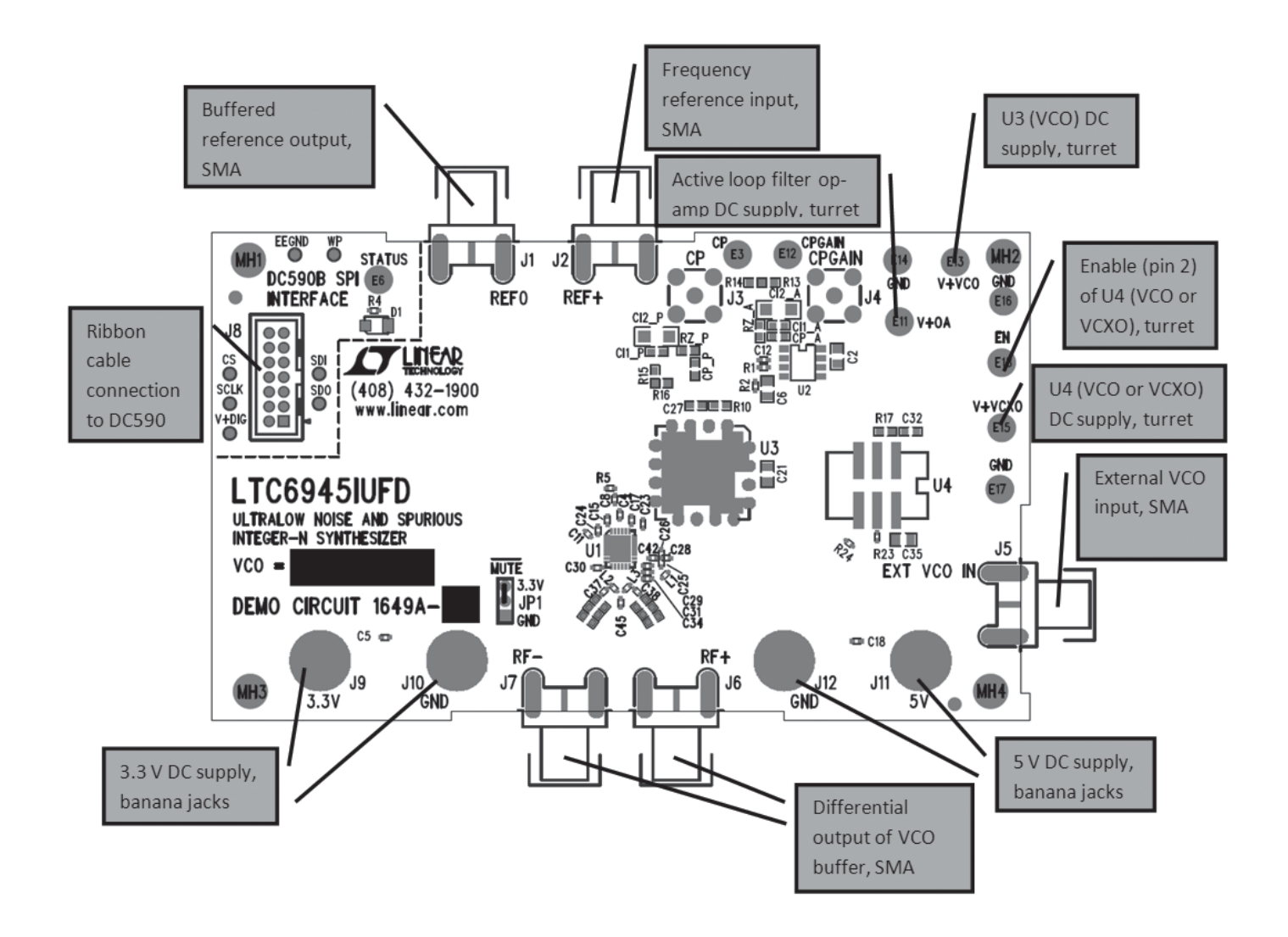

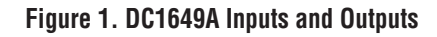

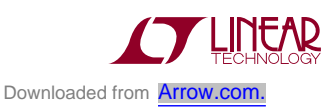

1

# **TYPICAL DC1649A REQUIREMENTS AND CHARACTERISTICS**

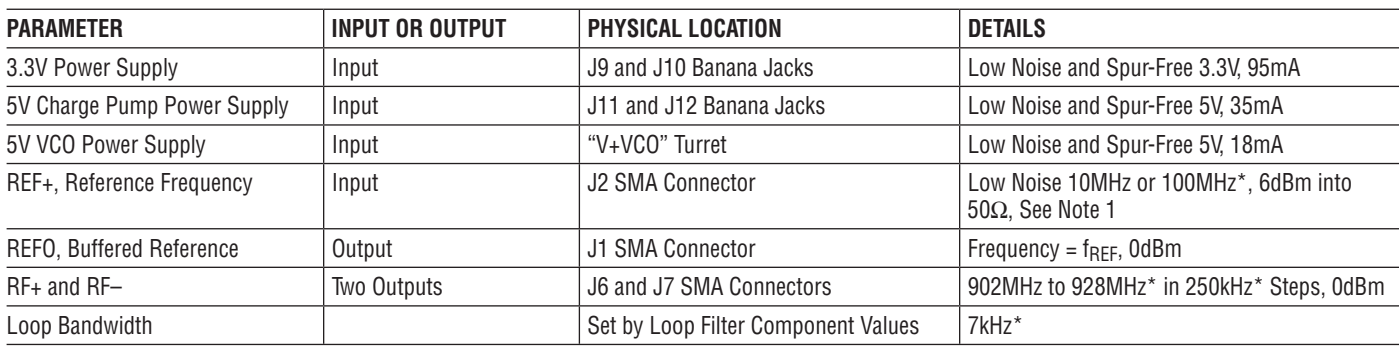

\*These frequencies are for the "DC1649A-10MHz.pllset "or" DC1649A-100MHz.pllset" files and included VCO.

**Note 1:** A low noise 10MHz or 100MHz reference frequency, such as the Wenzel 501-04608A or 501-04516D OCXO, is recommended. If using a different frequency, make sure to update the Fref and R\_DIV boxes under the System tab in PLLWizard so that Fpfd is still 250kHz. For example, if a 20MHz clock is used, Fref should be changed to 20MHz and R\_DIV to 80.

Ref BST and FILT under the System tab in PLLWizard might need to be changed if the reference frequency and/or power is different than what is recommended in the table above. More information can be found in the LTC6945 data sheet.

# **QUICK START PROCEDURE**

The DC590 and PLLWizard application are required to control the DC1649A through a personal computer (PC).

### **DC590B Configuration**

The DC590's QuikEval™ drivers must be installed before the DC590 will be able to communicate with the LTC6945. To configure the DC590, follow the procedure below, starting with Step 1. If you have already installed the DC590 software previously, skip to Step 5.

Note: Once the QuikEval software is installed, the application Does Not need to be executed to run PLLWizard or to control the DC1649A.

- 1. Do Not plug in the DC590 before running the installation program.
- 2. Download the QuikEval installation program from http://www.linear.com/software.
- 3. Run the QuikEval installation program and follow the on-screen instructions. More detailed installation information may be found in the DC590's Quick Start guide.
- 4. Exit the QuikEval program once the installation is complete, as it is not needed to run the PLLWizard software.
- 5. Place the DC590 jumpers in the following positions:
	- **JP4 EE** Must be in the "EN" position.
	- **JP5 ISO** "ON" must be selected.
	- **JP5 SW** "ON" must be selected.
	- **JP6 VCCIO** "3.3V" must be selected. This sets the SPI port to 3.3V operation.
- 6. Connect the DC590 to one of your computer's USB ports with the included USB cable.

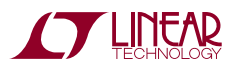

## **QUICK START PROCEDURE**

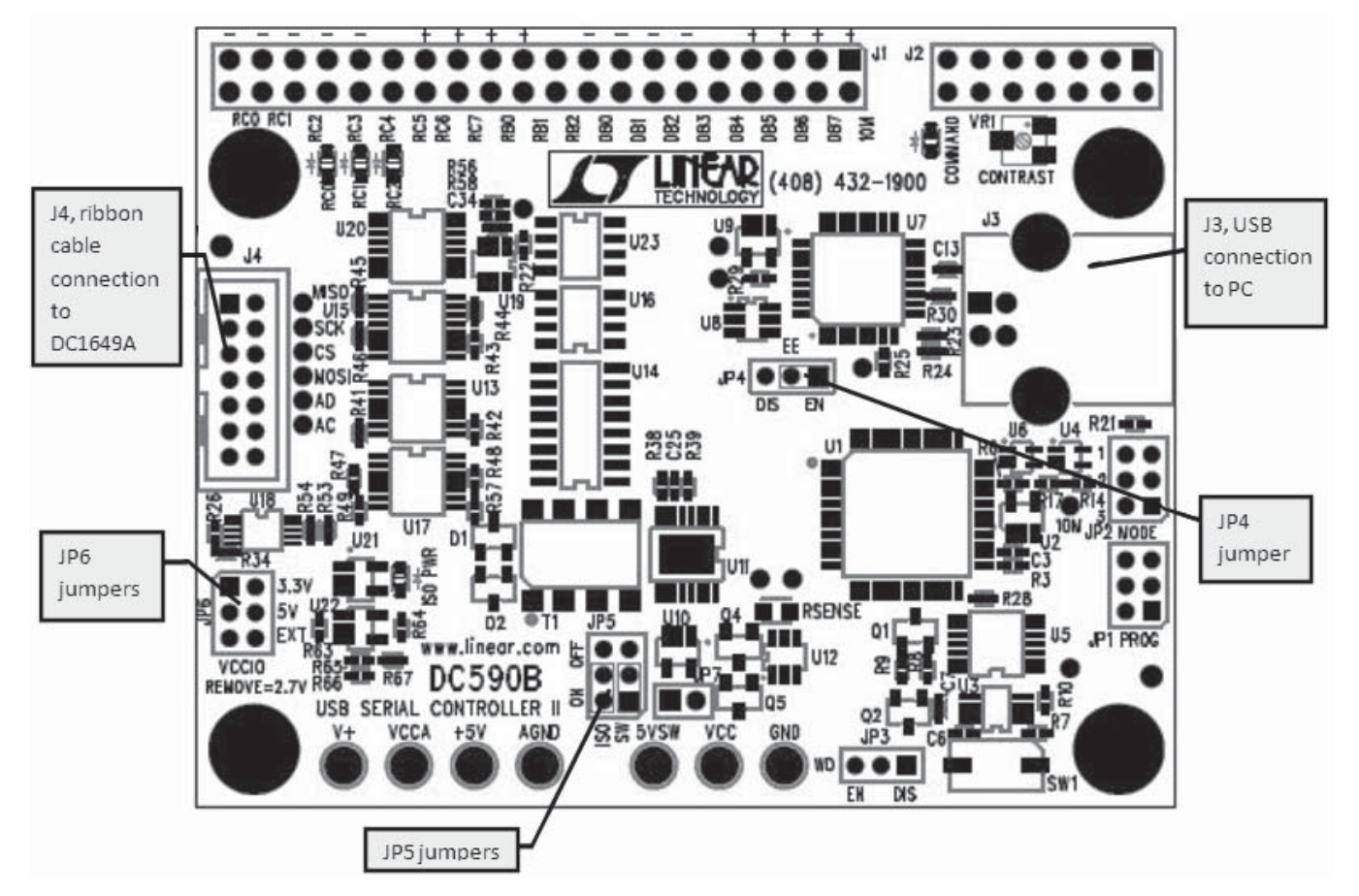

**Figure 2. DC590 Jumper and Connector Locations**

### **PLLWizard Installation**

The PLLWizard software is used to communicate with the LTC6945 synthesizer. It uses the DC590 to translate between USB and SPI-compatible serial communications formats. It also includes advanced PLL design and simulation capabilities. The following are the PLLWizard system requirements:

- Windows Operating System: Windows XP, Windows 2003 Server, Windows Vista, Windows 7
- <sup>n</sup> Microsoft .NET 2.0 or later
- $\blacksquare$  Windows Installer 3.1 or later
- Linear Technology's QuikEval and DC590 hardware

### **Microsoft .NET**

You must have Microsoft .NET 2.0 or later installed on your computer. PLLWizard will not run without it. Note

that Windows Vista and Windows 7 have at least version 3.5 preinstalled.

To manually determine your version of .NET using Windows XP, click

Start Menu  $\rightarrow$  Settings  $\rightarrow$  Control Panel  $\rightarrow$  Add or Remove Programs

Depending upon your .NET version, choose one of two PLLWizard setup programs, downloaded from http://www.linear.com/software.

Either setup program will automatically install Microsoft .NET if a compatible .NET version is not found. But, the installation source depends upon which file you downloaded from Linear Technology's website. You should pick one of the following two choices, depending upon your version of .NET.

# **QUICK START PROCEDURE**

#### **Table 1. PLLWizard Installation File**

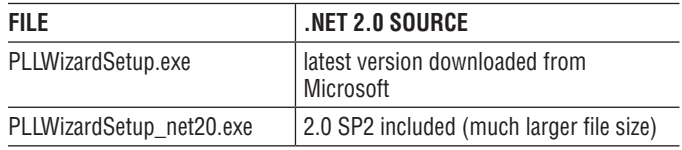

- Choose *PLLWizardSetup* if you have .NET 2.0 or later, have Windows Vista or Windows 7, or if you have less than .NET 2.0 but want the latest .NET installed.
- Choose PLLWizardSetup\_net20 if you have less than .NET 2.0, and want faster installation (no additional Microsoft downloads are needed, but the file size is much larger).

The setup file will verify and/or install Microsoft .NET and install PLLWizard. Refer to the Help menu for software operation.

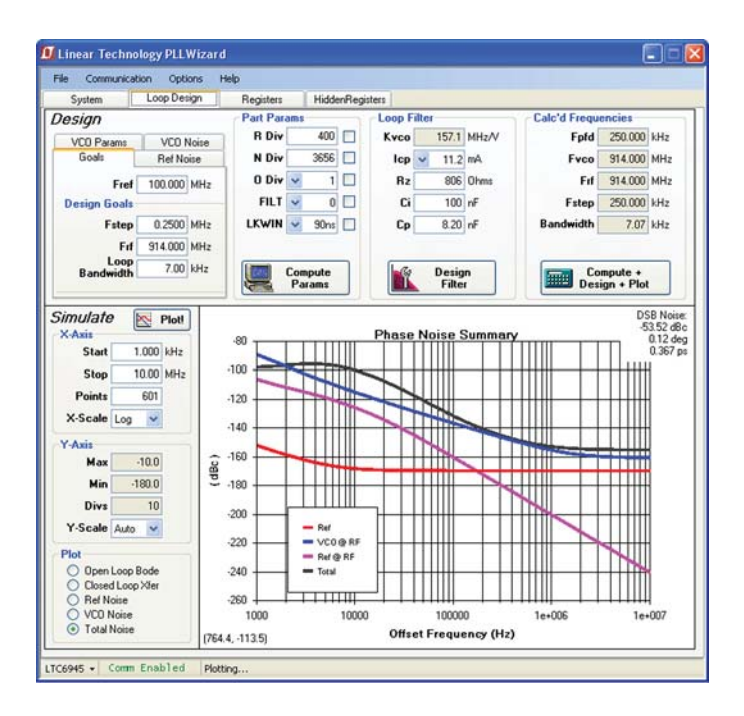

**Figure 3. PLLWizard Screenshot**

### **DC1649A Configuration**

- 1. Connect an appropriate reference frequency source (at J2) and signal analyzers (at J6 and/or J7) using the SMA connectors (see Figure 1 and the Typical DC1649A Requirements and Characteristics table).
- 2. Choose the MUTE jumper setting: **JP1 GND/3.3V**MUTE position. Select GND to mute the RF output, 3.3V to un-mute.
- 3. Connect the GND, 3.3V, and 5V banana jacks and the "V+VCO" turret to a power supply and apply power (see Figure 1 and the Typical DC1649A Requirements and Characteristics table).
- 4. Connect the DC590 to the DC1649A with the provided ribbon cable.
- 5. Run the PLLWizard application.
- 6. In PLLWizard, click  $File \rightarrow Load$  Settings and point to the "DC1649A-10MHz.pllset" or "DC1649A-100MHz.pllset" file found in the PLLWizard installation directory (typically Program Files  $\rightarrow$  LTC  $\rightarrow$  PLLWizard  $\rightarrow$  Set Files).

The red LED on DC1649A should turn on indicating that the loop is locked at 914MHz.

### **Troubleshooting**

If the red LED does not illuminate, follow the instructions below:

- 1. Verify that you are able to communicate with the DC1649A. The bottom status line in PLLWizard should read "LTC6945" and "Comm Enabled". Refer to PLL-Wizard's Troubleshoot and Help if not.
- 2. Verify that the 3.3V, 5V and "V+VCO" have the correct voltages on them and that the reference frequency is applied to the REF+ SMA input.

If the red LED is on but you cannot detect an RF output, make sure jumper JP1 is at the 3.3V position. Run Help  $\rightarrow$  Troubleshoot in PLLWizard if the problem is not resolved.

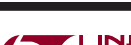

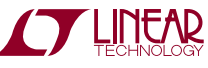

# **DC1649A RECONFIGURATION**

DC1649A is flexible and allows the use of a variety of VCOs and the choice to employ either an active or passive loop filter. The following covers the hardware reconfiguration of DC1649A. Refer to PLLWizard's Help and the LTC6945 data sheet to better understand how to change programmed parameters on the DC1649A.

### **Installing Different Tunable Devices**

DC1649A permits the use of different tunable oscillators, like VCOs and VCXOs. There are two different oscillator footprints on the board: U3, which accommodates the popular  $0.5$ in  $\times$  0.5in package, and U4, which accommodates another common  $14$ mm  $\times$  9mm package with four or six pins. An external connectorized VCO can also

#### **Table 2. Oscillator Options**

drive the LTC6945 through J5. Table 2 gives options to customize the DC1649's VCOs. When using an active loop filter, an additional pole is required in the loop filter to limit the op amp's noise contribution to the VCO phase noise.

#### **Selecting Loop Filter Type**

DC1649A can use either an active or a passive loop filter, depending upon the application. Some VCO tuning voltage ranges are greater than the LTC6945 charge pump voltage range (refer to the LTC6945 data sheet). In such cases, an active loop filter using an op amp can deliver the required tuning voltage. Table 3 summarizes these options. PLLWizard helps determine the component values listed in this table.

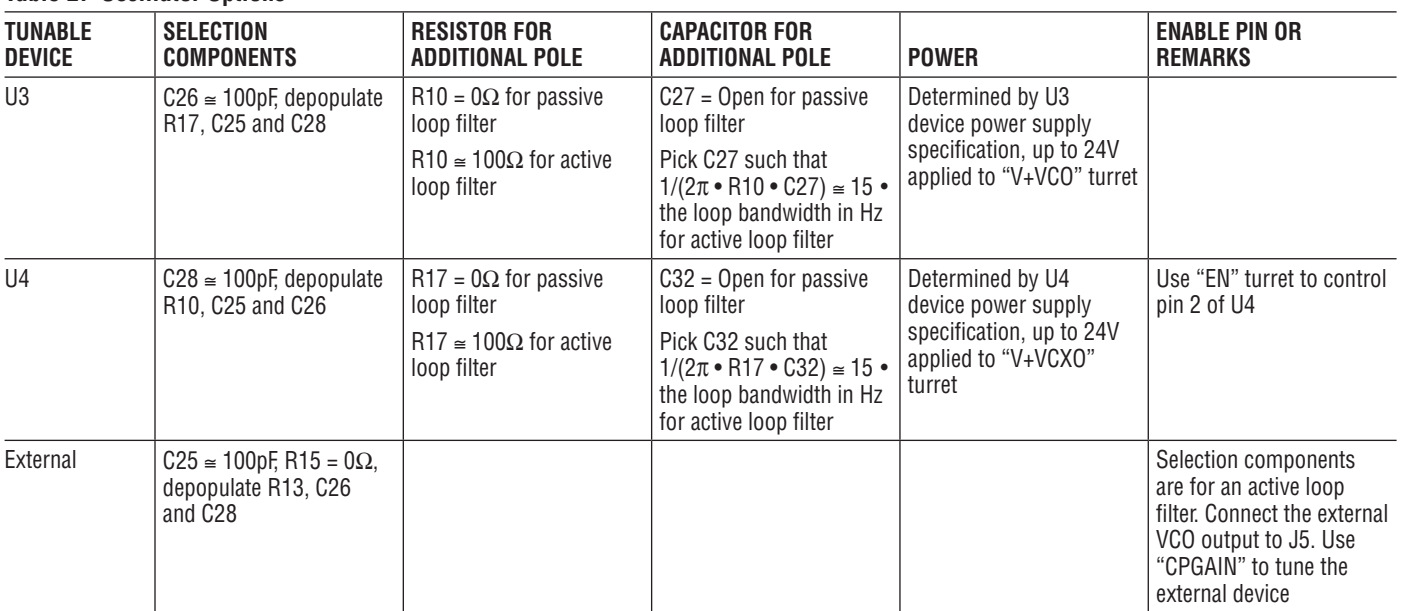

#### **Table 3. Loop Filter Options**

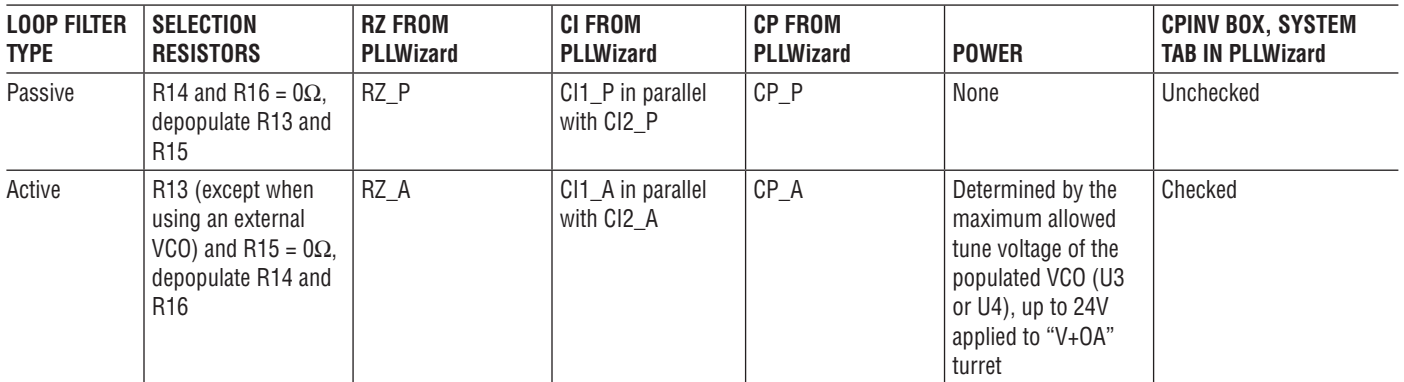

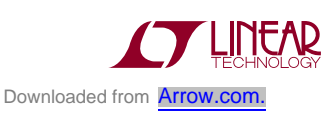

# DEMO MANUAL DC1649A

### **PARTS LIST Number of Boards = 325**

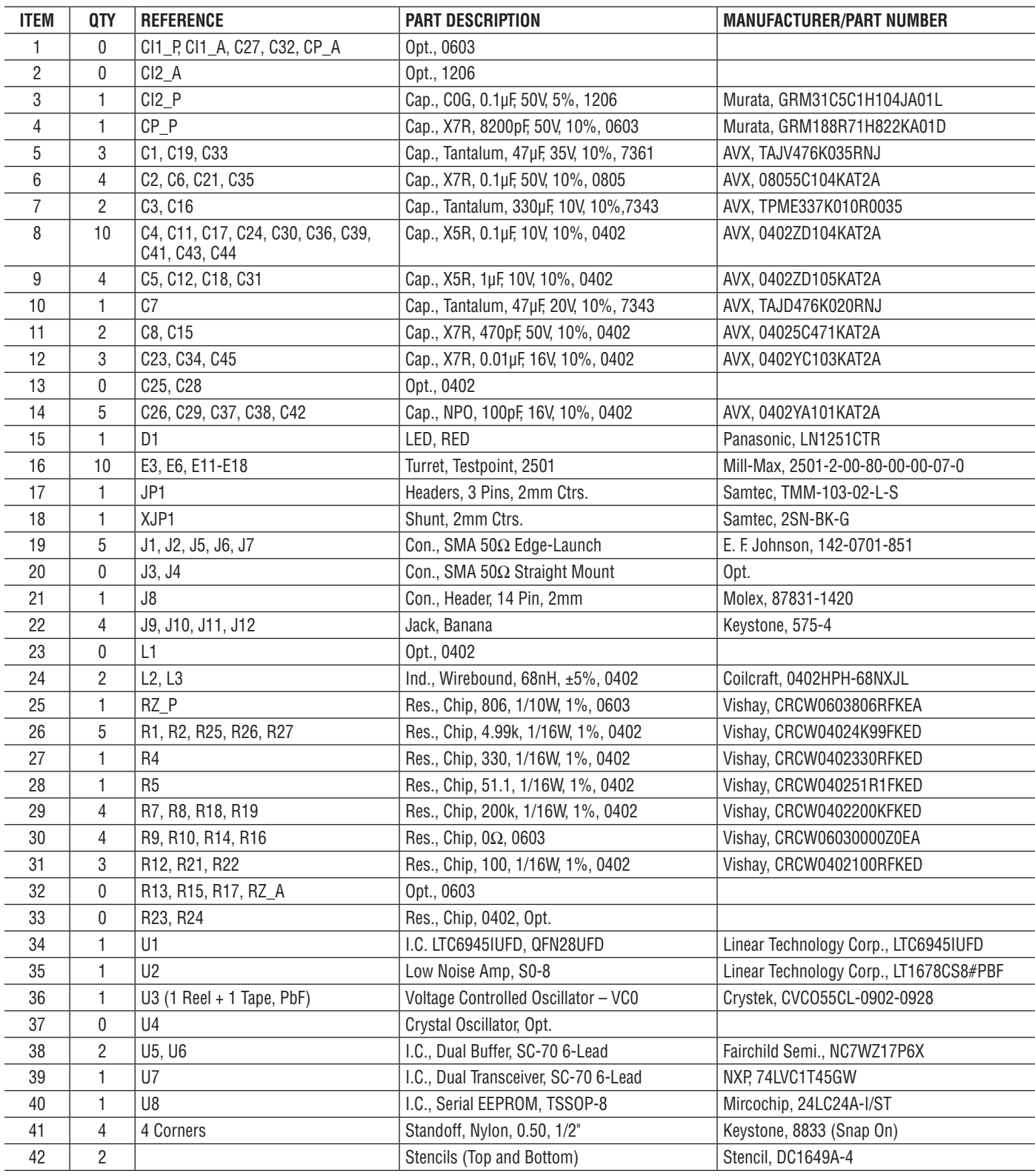

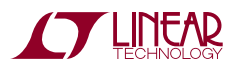

### **SCHEMATIC DIAGRAM**

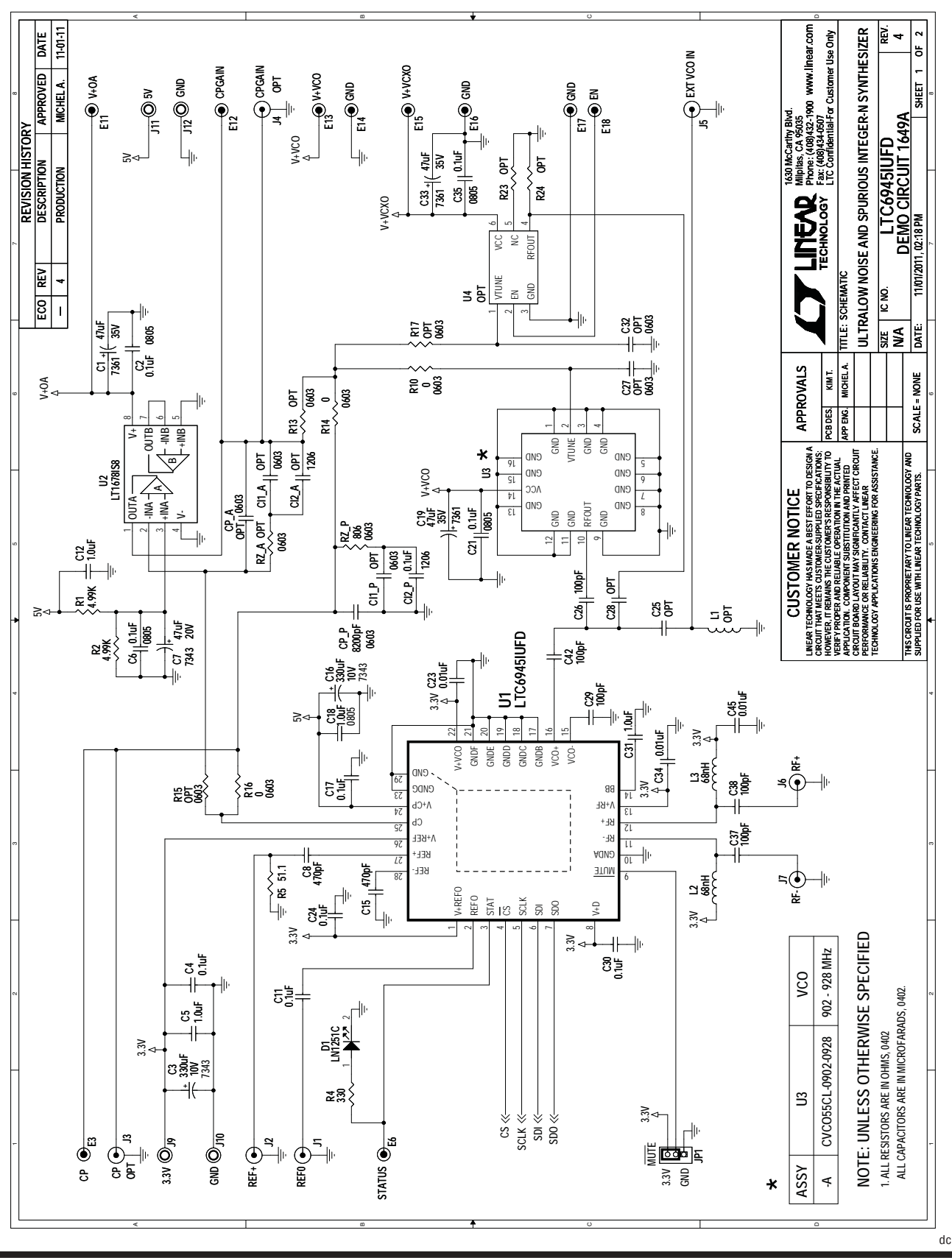

**STARTED LINEAR** Downloaded from **[Arrow.com.](http://www.arrow.com)** 

dc1649afa

7

## **SCHEMATIC DIAGRAM**

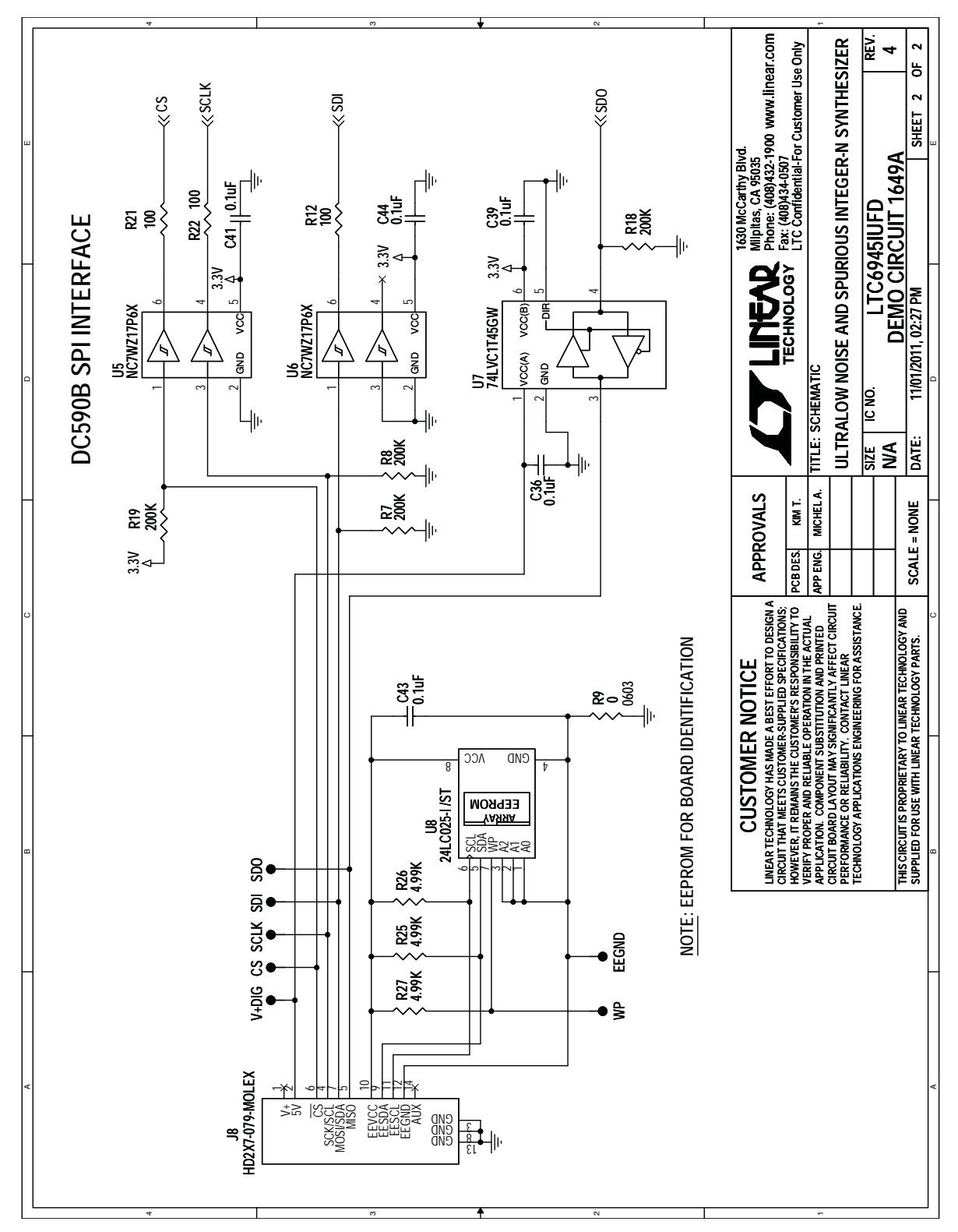

**Note:** The buffers shown on sheet 2 of 2 of the schematic are used to protect the LTC6945 when communicating to it starts before powering it up. There is no need for such circuitry if the SPI bus is not active before powering up the LTC6945. The EEPROM is for identification and is not needed to program the LTC6945.

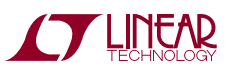

## **LAYOUT TOP LAYER**

The top metal layer of DC1649A is shown here as an example of good PCB layout for the LTC6945.

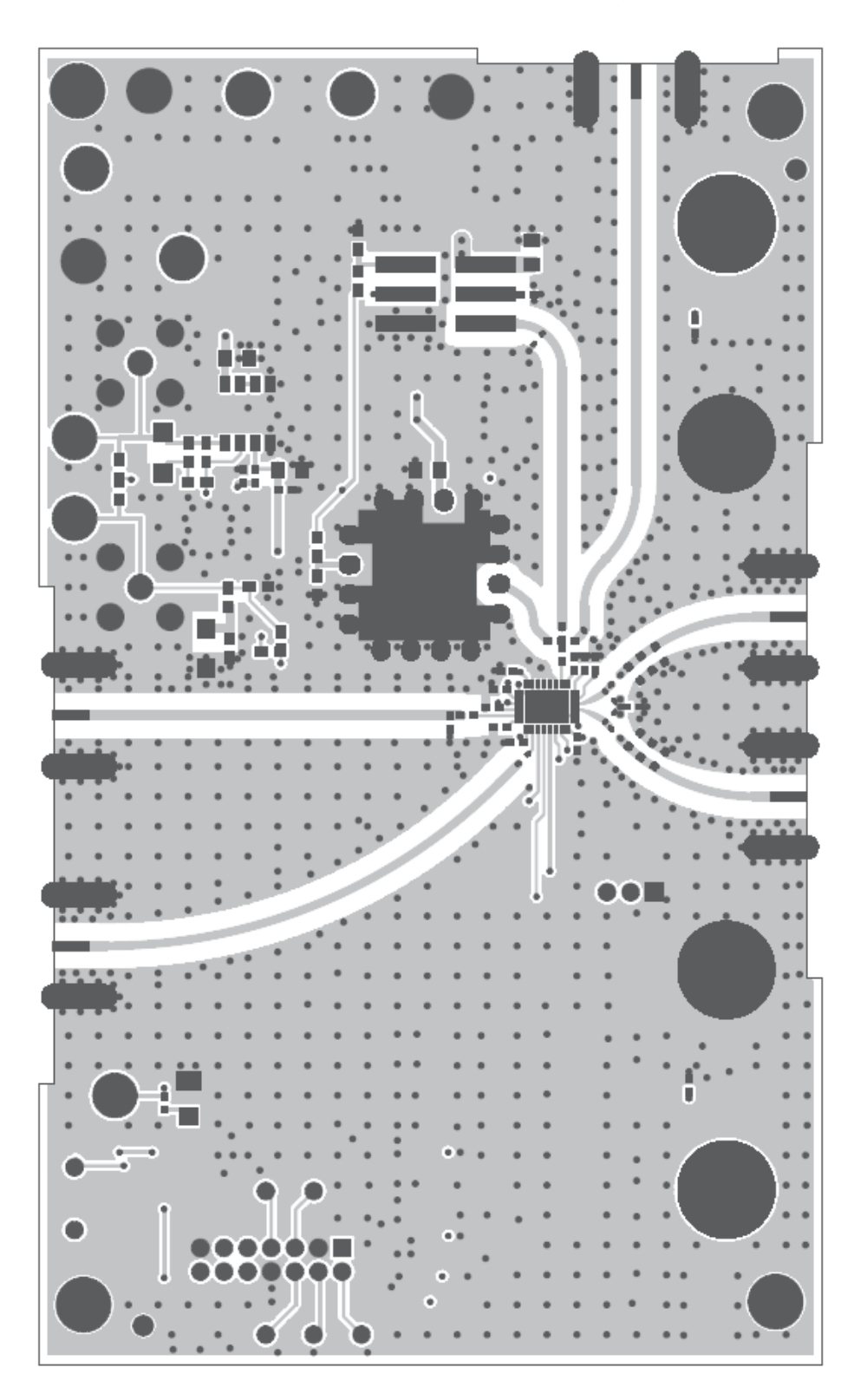

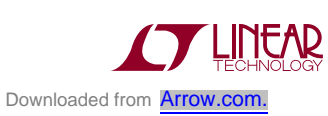

Information furnished by Linear Technology Corporation is believed to be accurate and reliable. However, no responsibility is assumed for its use. Linear Technology Corporation makes no representation that the interconnection of its circuits as described herein will not infringe on existing patent rights.

DEMO MANUAL DC1649A

#### DEMONSTRATION BOARD IMPORTANT NOTICE

Linear Technology Corporation (LTC) provides the enclosed product(s) under the following **AS IS** conditions:

This demonstration board (DEMO BOARD) kit being sold or provided by Linear Technology is intended for use for **ENGINEERING DEVELOPMENT OR EVALUATION PURPOSES ONLY** and is not provided by LTC for commercial use. As such, the DEMO BOARD herein may not be complete in terms of required design-, marketing-, and/or manufacturing-related protective considerations, including but not limited to product safety measures typically found in finished commercial goods. As a prototype, this product does not fall within the scope of the European Union directive on electromagnetic compatibility and therefore may or may not meet the technical requirements of the directive, or other regulations.

If this evaluation kit does not meet the specifications recited in the DEMO BOARD manual the kit may be returned within 30 days from the date of delivery for a full refund. THE FOREGOING WARRANTY IS THE EXCLUSIVE WARRANTY MADE BY THE SELLER TO BUYER AND IS IN LIEU OF ALL OTHER WARRANTIES, EXPRESSED, IMPLIED, OR STATUTORY, INCLUDING ANY WARRANTY OF MERCHANTABILITY OR FITNESS FOR ANY PARTICULAR PURPOSE. EXCEPT TO THE EXTENT OF THIS INDEMNITY, NEITHER PARTY SHALL BE LIABLE TO THE OTHER FOR ANY INDIRECT, SPECIAL, INCIDENTAL, OR CONSEQUENTIAL DAMAGES.

The user assumes all responsibility and liability for proper and safe handling of the goods. Further, the user releases LTC from all claims arising from the handling or use of the goods. Due to the open construction of the product, it is the user's responsibility to take any and all appropriate precautions with regard to electrostatic discharge. Also be aware that the products herein may not be regulatory compliant or agency certified (FCC, UL, CE, etc.).

No License is granted under any patent right or other intellectual property whatsoever. **LTC assumes no liability for applications assistance, customer product design, software performance, or infringement of patents or any other intellectual property rights of any kind.**

LTC currently services a variety of customers for products around the world, and therefore this transaction **is not exclusive**.

**Please read the DEMO BOARD manual prior to handling the product**. Persons handling this product must have electronics training and observe good laboratory practice standards. **Common sense is encouraged**.

This notice contains important safety information about temperatures and voltages. For further safety concerns, please contact a LTC application engineer.

Mailing Address:

Linear Technology 1630 McCarthy Blvd. Milpitas, CA 95035

Copyright © 2004, Linear Technology Corporation

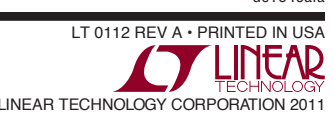